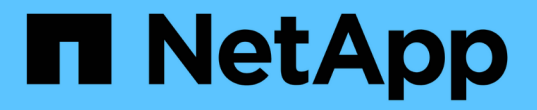

# **Flash Pool** 로컬 계층 관리**(**애그리게이트**)** ONTAP 9

NetApp April 24, 2024

This PDF was generated from https://docs.netapp.com/ko-kr/ontap/disks-aggregates/manage-flash-pooltiers-overview-concept.html on April 24, 2024. Always check docs.netapp.com for the latest.

# 목차

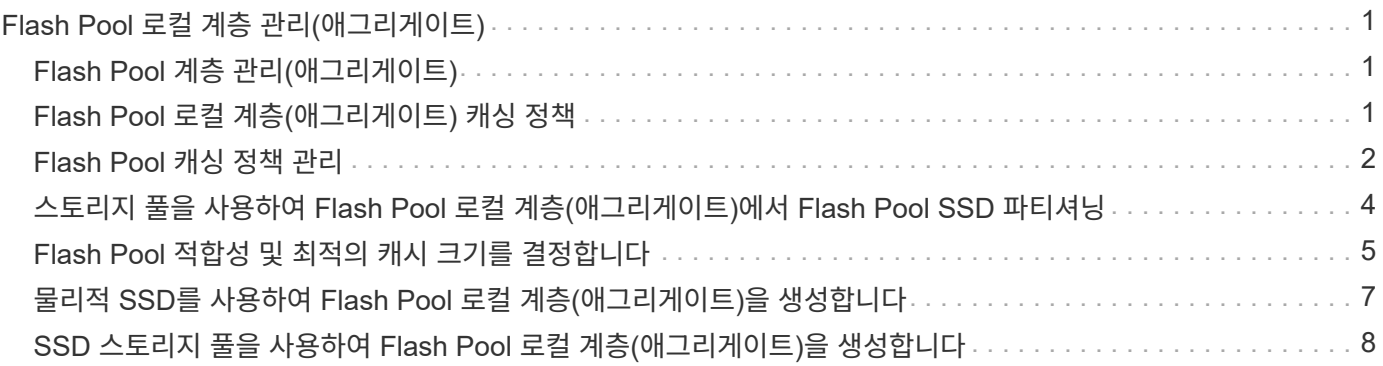

# <span id="page-2-0"></span>**Flash Pool** 로컬 계층 관리**(**애그리게이트**)**

# <span id="page-2-1"></span>**Flash Pool** 계층 관리**(**애그리게이트**)**

다양한 절차를 수행하여 시스템에서 Flash Pool 계층(애그리게이트)을 관리할 수 있습니다.

- \* 캐싱 정책 \*
	- ["Flash Pool](#page-2-2) [로컬](#page-2-2) [계층](#page-2-2)[\(](#page-2-2)[애그리게이트](#page-2-2)[\)](#page-2-2) [캐싱](#page-2-2) [정책](#page-2-2)["](#page-2-2)
	- ["Flash Pool](#page-3-1) [캐싱](#page-3-1) [정책](#page-3-1) [관리](#page-3-1)["](#page-3-1)
- SSD 파티셔닝 \*
	- ["](#page-5-0)[스토리지](#page-5-0) [풀을](#page-5-0) [사용하여](#page-5-0) [Flash Pool](#page-5-0) [로컬](#page-5-0) [계층](#page-5-0)[\(](#page-5-0)[애그리게이트](#page-5-0)[\)](#page-5-0)[에서](#page-5-0) [Flash Pool SSD](#page-5-0) [파티셔닝](#page-5-0)["](#page-5-0)
- \* 적합성 및 캐시 크기 \*
	- ["Flash Pool](#page-6-0) [적합성](#page-6-0) [및](#page-6-0) [최적의](#page-6-0) [캐시](#page-6-0) [크기를](#page-6-0) [결정합니다](#page-6-0)["](#page-6-0)
- \* Flash Pool 생성 \*
	- ["](#page-8-0)[물리적](#page-8-0) [SSD](#page-8-0)[를](#page-8-0) [사용하여](#page-8-0) [Flash Pool](#page-8-0) [로컬](#page-8-0) [계층](#page-8-0)[\(](#page-8-0)[애그리게이트](#page-8-0)[\)](#page-8-0)[을](#page-8-0) [생성합니다](#page-8-0)["](#page-8-0)
	- ["SSD](#page-9-1) [스토리지](#page-9-1) [풀을](#page-9-1) [사용하여](#page-9-1) [Flash Pool](#page-9-1) [로컬](#page-9-1) [계층](#page-9-1)[\(](#page-9-1)[애그리게이트](#page-9-1)[\)](#page-9-1)[을](#page-9-1) [생성합니다](#page-9-1)["](#page-9-1)

# <span id="page-2-2"></span>**Flash Pool** 로컬 계층**(**애그리게이트**)** 캐싱 정책

Flash Pool 로컬 계층(Aggregate)의 볼륨에 대한 캐싱 정책을 사용하면 자주 사용하지 않는 데이터에 저렴한 HDD를 사용하면서도 작동 중인 데이터 세트에 플래시를 고성능 캐시로 구축할 수 있습니다. 2개 이상의 Flash Pool 로컬 계층에 캐시를 제공하는 경우 Flash Pool SSD 파티셔닝을 사용하여 Flash Pool의 로컬 계층에서 SSD를 공유해야 합니다.

캐싱 정책은 Flash Pool 로컬 계층에 상주하는 볼륨에 적용됩니다. 캐시 정책을 변경하기 전에 캐싱 정책이 어떻게 작동하는지를 이해해야 합니다.

대부분의 경우 기본 캐싱 정책 ""자동""이 가장 적합한 캐싱 정책입니다. 다른 정책이 워크로드에 더 나은 성능을 제공하는 경우에만 캐싱 정책을 변경해야 합니다. 잘못된 캐싱 정책을 구성하면 볼륨 성능이 심각하게 저하될 수 있으며 시간이 지남에 따라 성능 저하가 점차 증가할 수 있습니다.

캐싱 정책은 읽기 캐싱 정책과 쓰기 캐싱 정책을 결합합니다. 정책 이름은 읽기 캐싱 정책과 쓰기 캐싱 정책의 이름을 하이픈으로 구분하여 연결합니다. 정책 이름에 하이픈이 없으면 "자동" 정책을 제외하고 쓰기 캐싱 정책은 "없음"입니다.

읽기 캐싱 정책은 HDD에 저장된 데이터 외에 데이터 복사본을 캐시에 배치하여 향후 읽기 성능을 최적화합니다. 쓰기 작업을 위해 캐시에 데이터를 삽입하는 읽기 캐싱 정책의 경우 캐시는 \_write-through\_cache로 작동합니다.

쓰기 캐싱 정책을 사용하여 캐시에 삽입된 데이터는 캐시에만 존재하며 HDD에는 복사본이 없습니다. Flash Pool 캐시는 RAID로 보호됩니다. 쓰기 캐시를 사용하면 쓰기 작업에서 데이터를 캐시에서 읽을 수 있도록 즉시 제공할 수 있으며, 캐시에서 노후화될 때까지 HDD에 데이터를 쓰지 지연시킬 수 있습니다.

볼륨을 Flash Pool 로컬 계층에서 단일 계층 로컬 계층으로 이동하면 캐싱 정책이 손실되고, 나중에 Flash Pool 로컬 계층으로 다시 이동하면 기본 캐싱 정책인 ""자동""이 할당됩니다. 두 Flash Pool 로컬 계층 간에 볼륨을 이동할 경우 캐싱 정책이 유지됩니다.

### 캐싱 정책을 변경합니다

CLI를 사용하면 '-caching-policy' 매개 변수와 'volume create' 명령을 사용하여 Flash Pool 로컬 계층에 상주하는 볼륨의 캐싱 정책을 변경할 수 있습니다.

Flash Pool 로컬 계층에 볼륨을 생성할 때 기본적으로 ""자동" 캐싱 정책이 볼륨에 할당됩니다.

# <span id="page-3-0"></span>**Flash Pool** 캐싱 정책 관리

<span id="page-3-1"></span>**Flash Pool** 캐싱 정책 관리 개요

CLI를 사용하면 시스템에서 Flash Pool 캐싱 정책을 관리하는 다양한 절차를 수행할 수 있습니다.

- \* 준비 \*
	- ["Flash Pool](#page-3-2) [로컬](#page-3-2) [계층](#page-3-2)[\(Aggregate\)](#page-3-2)[의](#page-3-2) [캐싱](#page-3-2) [정책을](#page-3-2) [수정할지](#page-3-2) [결정](#page-3-2)["](#page-3-2)
- \* 캐싱 정책 수정 \*
	- ["Flash Pool](#page-4-0) [로컬](#page-4-0) [계층](#page-4-0)[\(](#page-4-0)[애그리게이트](#page-4-0)[\)](#page-4-0)[의](#page-4-0) [캐싱](#page-4-0) [정책](#page-4-0) [수정](#page-4-0)["](#page-4-0)
	- ["Flash Pool](#page-4-1) [로컬](#page-4-1) [계층](#page-4-1)[\(](#page-4-1)[애그리게이트](#page-4-1)[\)](#page-4-1)[에](#page-4-1) [대한](#page-4-1) [캐시](#page-4-1) [보존](#page-4-1) [정책](#page-4-1) [설정](#page-4-1)["](#page-4-1)

### <span id="page-3-2"></span>**Flash Pool** 로컬 계층**(Aggregate)**의 캐싱 정책을 수정할지 결정

Flash Pool 로컬 계층(애그리게이트)의 볼륨에 캐시 보존 정책을 할당하여 Flash Pool 캐시에 볼륨 데이터가 유지되는 기간을 결정할 수 있습니다. 그러나 캐시 보존 정책을 변경해도 볼륨의 데이터가 캐시에 남아 있는 시간에 영향을 주지 않는 경우도 있습니다.

이 작업에 대해

데이터가 다음 조건 중 하나를 충족하는 경우 캐시 보존 정책을 변경해도 영향이 없을 수 있습니다.

- 워크로드는 순차적입니다.
- 워크로드가 SSD(Solid State Drive)에 캐시된 랜덤 블록을 다시 읽지는 않습니다.
- 볼륨의 캐시 크기가 너무 작습니다.

단계

다음 단계에서는 데이터가 충족해야 하는 조건을 확인합니다. 고급 권한 모드에서 CLI를 사용하여 작업을 수행해야 합니다.

1. CLI를 사용하여 워크로드 볼륨 확인:

'스타티틱스 스타트-객체 워크로드\_볼륨'

2. 볼륨의 워크로드 패턴 결정:

'tistics show-object workload\_volume-instance\_volume-workload\_-counter sequential\_reads'

3. 볼륨의 적중률을 확인합니다.

'tistics show-object waf\_hya\_vVol-instance\_volume\_-counter read\_ops\_replaced\_pwerceent|wc\_write\_blks\_overwritted\_percent'

4. 볼륨의 '캐시 가능 읽기' 및 '프로젝트 캐시 할당'을 결정합니다.

'System node run-node node\_name WAFL awa start\_aggr\_name\_'

5. AWA 요약 정보를 표시합니다.

'시스템 노드 run-node node\_name WAFL awa print\_aggr\_name\_'

6. 볼륨의 적중률을 "캐시 가능 읽기"와 비교합니다.

볼륨의 적중률이 '캐시 가능 읽기'보다 높을 경우 SSD에 캐시된 랜덤 블록을 다시 읽을 수 없습니다.

7. 볼륨의 현재 캐시 크기를 Project Cache Alloc과 비교합니다.

볼륨의 현재 캐시 크기가 Project Cache Alloc보다 크면 볼륨 캐시의 크기가 너무 작습니다.

### <span id="page-4-0"></span>**Flash Pool** 로컬 계층**(**애그리게이트**)**의 캐싱 정책 수정

다른 캐싱 정책이 더 나은 성능을 제공할 것으로 예상되는 경우에만 볼륨의 캐싱 정책을 수정해야 합니다. Flash Pool 로컬 계층(애그리게이트)에서 볼륨의 캐싱 정책을 수정할 수 있습니다.

#### 필요한 것

캐싱 정책을 수정할지 여부를 결정해야 합니다.

#### 이 작업에 대해

대부분의 경우 기본 캐싱 정책 ""자동""은 사용할 수 있는 최상의 캐싱 정책입니다. 다른 정책이 워크로드에 더 나은 성능을 제공하는 경우에만 캐싱 정책을 변경해야 합니다. 잘못된 캐싱 정책을 구성하면 볼륨 성능이 심각하게 저하될 수 있으며 시간이 지남에 따라 성능 저하가 점차 증가할 수 있습니다. 캐싱 정책을 수정할 때는 주의해야 합니다. 캐시 정책이 변경된 볼륨에서 성능 문제가 발생하는 경우 캐싱 정책을 ""자동""으로 되돌려야 합니다.

#### 단계

1. CLI를 사용하여 볼륨의 캐싱 정책을 수정합니다.

'volume modify -volume\_volume\_name\_-caching-policy\_policy\_name\_'

#### 예

다음 예에서는 ""vol2"" 볼륨의 캐싱 정책을 ""none"" 정책으로 수정합니다.

'volume modify-volume vol2-caching-policy none'

### <span id="page-4-1"></span>**Flash Pool** 로컬 계층**(**애그리게이트**)**에 대한 캐시 보존 정책 설정

Flash Pool 로컬 계층(애그리게이트)의 볼륨에 캐시 보존 정책을 할당할 수 있습니다. 캐시 보존 정책이 높은 볼륨의 데이터는 더 오랫동안 캐시에 유지되며 캐시 보존 정책이 낮은 볼륨의 데이터는 더 빨리 제거됩니다. 따라서 높은 우선 순위의 정보에 더 빠른 속도로 액세스하여 중요한 워크로드의 성능을 높일 수 있습니다.

필요한 것

시스템에 캐시 보존 정책이 캐시에 있는 데이터의 유지 기간에 영향을 미치지 않도록 하는 조건이 있는지 여부를 확인해야 합니다.

고급 권한 모드에서 CLI를 사용하여 다음 단계를 수행합니다.

1. 권한 설정을 고급으로 변경합니다.

세트 프리빌리지 고급

2. 볼륨의 캐시 보존 정책을 확인합니다.

기본적으로 캐시 보존 정책은 ""정상""입니다.

3. 캐시 보존 정책 설정:

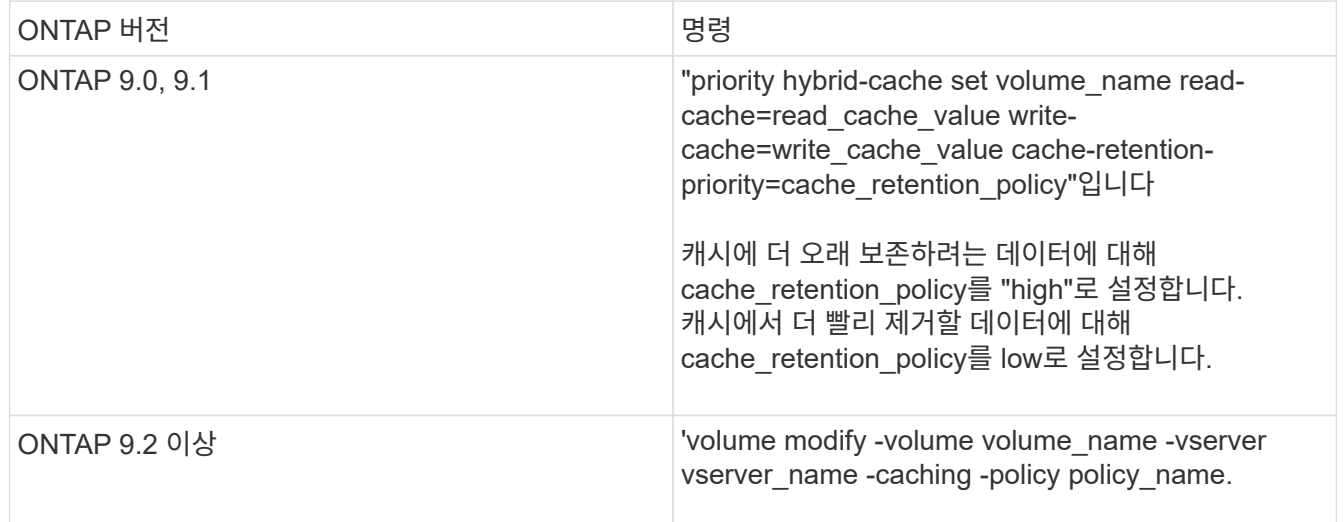

- 4. 볼륨의 캐시 보존 정책이 선택한 옵션으로 변경되었는지 확인합니다.
- 5. 권한 설정을 admin으로 되돌립니다.

'Set-Privilege admin'입니다

# <span id="page-5-0"></span>스토리지 풀을 사용하여 **Flash Pool** 로컬 계층**(**애그리게이트**)**에서 **Flash Pool SSD** 파티셔닝

2개 이상의 Flash Pool 로컬 계층(애그리게이트)에 캐시를 제공하는 경우 Flash Pool SSD(Solid State Drive) 파티셔닝을 사용해야 합니다. Flash Pool SSD 파티셔닝으로 Flash Pool을 사용하는 모든 로컬 계층에서 SSD를 공유할 수 있습니다. 이를 통해 여러 로컬 계층에 패리티 비용을 분산하고, SSD 캐시 할당 유연성을 높이고, SSD 성능을 극대화할 수 있습니다.

Flash Pool 로컬 계층에서 SSD를 사용하려면 SSD를 스토리지 풀에 배치해야 합니다. 스토리지 풀에서 루트 데이터 파티셔닝으로 분할된 SSD는 사용할 수 없습니다. SSD를 스토리지 풀에 배치한 후에는 SSD를 더 이상 독립 실행형 디스크로 관리할 수 없으며, Flash Pool에 연결된 로컬 계층을 제거하고 스토리지 풀을 제거하지 않는 한 스토리지

단계

#### 풀에서 제거할 수 없습니다.

SSD 스토리지 풀은 4개의 동일한 할당 유닛으로 나뉩니다. 스토리지 풀에 추가된 SSD는 4개의 파티션으로 분할되며 4개의 할당 유닛 각각에 하나의 파티션이 할당됩니다. 스토리지 풀의 SSD는 동일한 HA 쌍이 소유해야 합니다. 기본적으로 HA 2노드의 각 노드에 2개의 할당 유닛이 할당됩니다. 할당 단위는 서비스가 제공되는 로컬 계층을 소유하는 노드에서 소유해야 합니다. 노드 중 하나의 로컬 계층에 더 많은 플래시 캐시가 필요한 경우 기본 할당 유닛 수를 이동하여 하나의 노드에서 수를 줄이고 파트너 노드의 수를 늘릴 수 있습니다.

예비 SSD를 사용하여 SSD 스토리지 풀에 추가합니다. 스토리지 풀에서 HA 쌍의 두 노드가 소유한 Flash Pool 로컬 계층에 할당 유닛을 제공하는 경우 두 노드 중 하나에서 스페어 SSD를 소유할 수 있습니다. 하지만 스토리지 풀에서 HA 쌍 중 하나의 노드가 소유한 Flash Pool 로컬 계층에만 할당 유닛을 제공하는 경우 해당 SSD 스페어는 동일한 노드에서 소유해야 합니다.

다음 그림은 Flash Pool SSD 파티셔닝의 예입니다. SSD 스토리지 풀은 2개의 Flash Pool 로컬 계층에 캐시를 제공합니다.

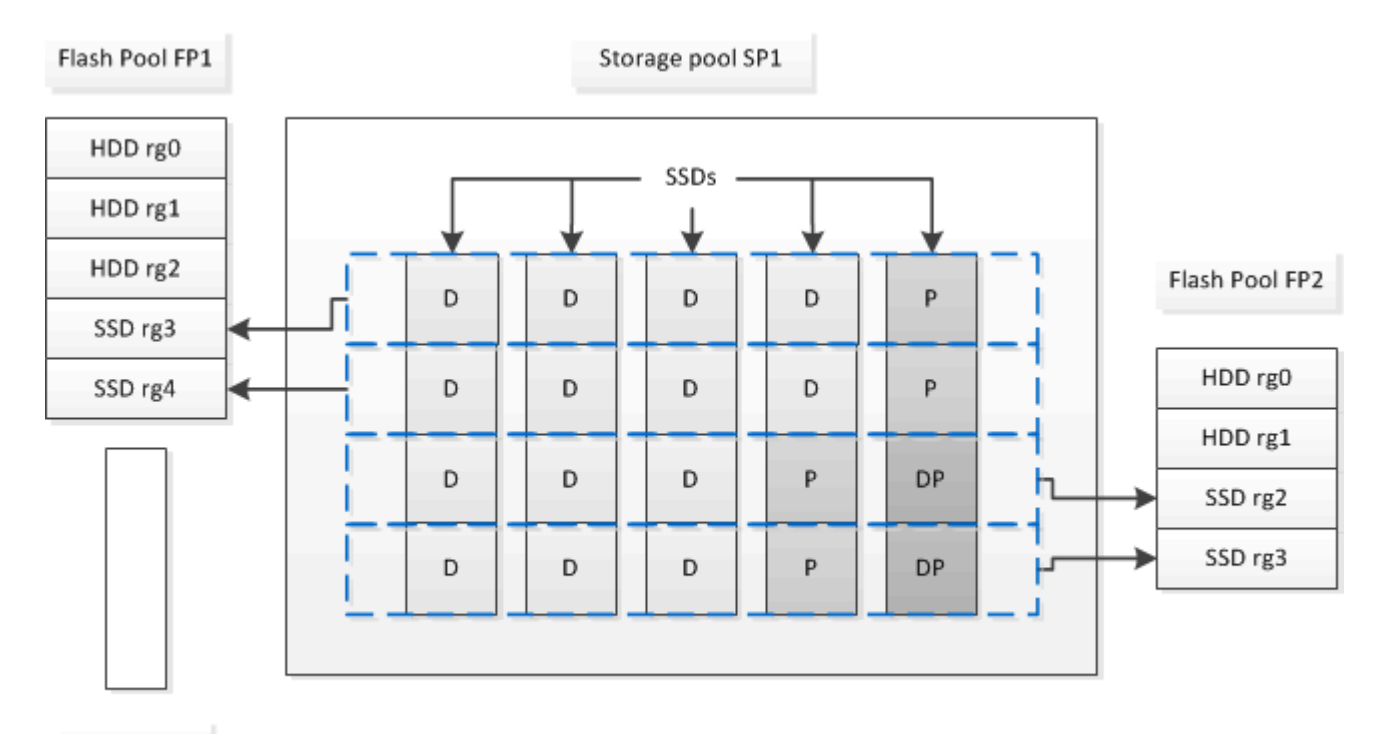

Spare SSD

스토리지 풀 SP1은 5개의 SSD와 핫 스페어 SSD로 구성됩니다. 스토리지 풀의 할당 유닛 중 2개가 Flash Pool FP1에 할당되고 2개는 Flash Pool FP2에 할당됩니다. FP1에는 RAID4의 캐시 RAID 유형이 있습니다. 따라서 FP1에 제공된 할당 유닛에는 패리티로 지정된 파티션이 하나만 있습니다. FP2에는 RAID-DP의 캐시 RAID 유형이 있습니다. 따라서 FP2에 제공된 할당 유닛에는 패리티 파티션과 이중 패리티 파티션이 포함됩니다.

이 예에서는 각 Flash Pool 로컬 계층에 2개의 할당 유닛이 할당됩니다. 그러나 Flash Pool 로컬 계층 중 하나에 더 큰 캐시가 필요한 경우 해당 Flash Pool 로컬 계층에 3개의 할당 유닛을 할당하고 다른 계층에는 1개만 할당할 수 있습니다.

# <span id="page-6-0"></span>**Flash Pool** 적합성 및 최적의 캐시 크기를 결정합니다

기존 로컬 계층(애그리게이트)을 Flash Pool 로컬 계층으로 변환하기 전에 로컬 계층이 I/O에 바인딩되어 있는지 그리고 워크로드와 예산에 적합한 Flash Pool 캐시 크기를 결정할 수

있습니다. 또한 기존 Flash Pool 로컬 계층의 캐시가 올바르게 사이징되었는지 확인할 수 있습니다.

필요한 것

분석 중인 로컬 계층에 최대 로드가 발생하는 경우 대략 알아야 합니다.

단계

1. 고급 모드 진입:

진일진일보한 것

2. 기존 로컬 계층(애그리게이트)이 Flash Pool 애그리게이트로 변환하는 데 적합한 대상인지 확인해야 하는 경우, 최대 로드 일정 기간 동안 애그리게이트의 디스크 사용량이 얼마인지, 지연 시간에 미치는 영향이 있는지 확인할 수 있습니다.

S tistics show -periodic -object disk:raid\_group -instance\_raid\_group\_name \_ -counter disk\_busy|user\_read\_latency -interval 1 - iterations 60

Flash Pool 캐시를 추가하여 지연 시간을 줄이는지 이 애그리게이트에 맞게 결정할 수 있습니다.

다음 명령을 실행하면 aggregate ""aggr1""의 첫 번째 RAID 그룹에 대한 통계가 표시됩니다.

S tistics show -periodic -object disk:raid\_group -instance/aggr1/plex0/rg0 -counter disk busyluser read latency -interval 1 -iterations 60'

3. AWA(Automated Workload Analyzer) 시작:

'Storage automated-working-set-analyzer start-node\_node\_name\_-aggregate\_aggr\_name\_'

Awa는 지정된 aggregate와 연결된 볼륨의 워크로드 데이터 수집을 시작합니다.

4. 고급 모드 종료:

'관리자 설정'을 선택합니다

최대 부하 간격이 하나 이상 발생할 때까지 AWA가 실행되도록 합니다. Awa는 지정된 집계와 연결된 볼륨에 대한 워크로드 통계를 수집하고 최대 1주 동안 데이터를 분석합니다. 1주일 이상 AWA를 실행하면 가장 최근 주로부터 수집된 데이터만 보고됩니다. 캐시 크기 추정치는 데이터 수집 기간 동안 가장 높은 로드를 기준으로 하며, 전체 데이터 수집 기간 동안 로드가 높을 필요는 없습니다.

5. 고급 모드 진입:

진일진일보한 것

6. 워크로드 분석 표시:

'Storage automated-working-set-analyzer show -node\_node\_name\_-instance'

7. AWA 중지:

'Storage automated-working-set-analyzer stop\_node\_name\_'

모든 워크로드 데이터가 플러시되고 더 이상 분석에 사용할 수 없습니다.

8. 고급 모드 종료:

'관리자 설정'을 선택합니다

# <span id="page-8-0"></span>물리적 **SSD**를 사용하여 **Flash Pool** 로컬 계층**(**애그리게이트**)**을 생성합니다

HDD RAID 그룹으로 구성된 기존 로컬 계층에서 기능을 활성화한 다음, 해당 로컬 계층에 하나 이상의 SSD RAID 그룹을 추가하여 Flash Pool 로컬 계층(애그리게이트)을 생성합니다. 따라서 로컬 계층에 대해 SSD RAID 그룹(SSD 캐시)과 HDD RAID 그룹의 두 RAID 그룹 세트가 생성됩니다.

이 작업에 대해

SSD 캐시를 로컬 계층에 추가하여 Flash Pool 로컬 계층을 생성한 후에는 SSD 캐시를 제거하여 로컬 계층을 다시 원래 구성으로 변환할 수 없습니다.

기본적으로 SSD 캐시의 RAID 레벨은 HDD RAID 그룹의 RAID 레벨과 같습니다. 첫 번째 SSD RAID 그룹을 추가할 때 ""raidtype"" 옵션을 지정하여 이 기본 선택을 재정의할 수 있습니다.

시작하기 전에

- Flash Pool 로컬 계층으로 변환하려면 HDD로 구성된 유효한 로컬 계층을 식별해야 합니다.
- 로컬 계층과 연결된 볼륨의 쓰기 캐싱 적격성을 확인하고 자격 문제를 해결하기 위해 필요한 모든 단계를 완료해야 합니다.
- 추가할 SSD를 결정해야 하며, 이러한 SSD는 Flash Pool 로컬 계층을 생성할 노드에서 소유해야 합니다.
- 추가할 SSD와 HDD가 모두 로컬 계층에 있는지 확인해야 합니다.
- SSD RAID 그룹에 추가할 SSD 수와 최적의 RAID 그룹 크기를 결정해야 합니다.

SSD 캐시에 더 적은 RAID 그룹을 사용하면 필요한 패리티 디스크 수가 감소하지만, RAID 그룹이 클수록 RAID-DP가 필요합니다.

- SSD 캐시에 사용할 RAID 레벨을 결정해야 합니다.
- 시스템의 최대 캐시 크기를 결정하고 SSD 캐시를 로컬 계층에 추가할 때 캐시 크기를 초과하지 않는지 확인해야 합니다.
- Flash Pool 로컬 계층에 대한 구성 요구사항을 숙지하고 있어야 합니다.

#### 단계

System Manager 또는 ONTAP CLI를 사용하여 FlashPool 애그리게이트를 생성할 수 있습니다.

ONTAP 9.12.1부터는 시스템 관리자를 사용하여 물리적 SSD를 사용하여 Flash Pool 로컬 계층을 생성할 수 있습니다.

#### 단계

- 1. 스토리지 > 계층 \* 을 선택한 후 기존의 로컬 HDD 스토리지 계층을 선택합니다.
- 2. 를 선택합니다 그런 다음 \* Flash Pool 캐시를 추가합니다 \*.
- 3. 전용 SSD를 캐시로 사용\*\*을 선택합니다.
- 4. 디스크 유형과 디스크 수를 선택합니다.
- 5. RAID 유형을 선택합니다.
- 6. 저장 \* 을 선택합니다.
- $7.$  스토리지 계층을 찾은 다음 을 선택합니다  $\vdots$ .
- 8. More Details \* 를 선택합니다. Flash Pool이 \* 사용 \* 으로 표시되는지 확인합니다.

**CLI**를 참조하십시오

#### 단계

1. 로컬 계층(애그리게이트)을 Flash Pool 애그리게이트로 적격 으로 표시:

'Storage aggregate modify -aggregate\_aggr\_name\_-hybrid-enabled true'

이 단계가 성공하지 못할 경우 타겟 Aggregate에 대한 쓰기 캐싱 적격성을 결정합니다.

- 2. '스토리지 애그리게이트 추가' 명령을 사용하여 애그리게이트에 SSD를 추가합니다.
	- ID를 기준으로 또는 disskcount와 dissktype 매개 변수를 사용하여 SSD를 지정할 수 있습니다.
	- HDD와 SSD의 체크섬 유형이 동일하지 않거나, 애그리게이팅이 혼합 체크섬 애그리게이트인 경우 'checksumstyle' 매개 변수를 사용하여 애그리게이트에 추가할 디스크의 체크섬 유형을 지정해야 합니다.
	- "raidtype" 매개 변수를 사용하여 SSD 캐시에 다른 RAID 유형을 지정할 수 있습니다.
	- 캐시 RAID 그룹 크기를 사용 중인 RAID 유형의 기본값과 다르게 하려면 '-cache-raid-group-size' 매개 변수를 사용하여 캐시 RAID 그룹 크기를 변경해야 합니다.

# <span id="page-9-0"></span>**SSD** 스토리지 풀을 사용하여 **Flash Pool** 로컬 계층**(**애그리게이트 **)**을 생성합니다

<span id="page-9-1"></span>**SSD** 스토리지 풀을 사용하여 **Flash Pool** 로컬 계층**(**애그리게이트**)**을 생성하는 개요

SSD 스토리지 풀을 사용하여 Flash Pool 로컬 계층(애그리게이트)을 생성하는 다양한 절차를 수행할 수 있습니다.

• \* 준비 \*

◦ ["Flash Pool](#page-10-0) [로컬](#page-10-0) [계층](#page-10-0)[\(](#page-10-0)[애그리게이트](#page-10-0)[\)](#page-10-0)[에서](#page-10-0) [SSD](#page-10-0) [스토리지](#page-10-0) [풀을](#page-10-0) [사용하고](#page-10-0) [있는지](#page-10-0) [확인합니다](#page-10-0)["](#page-10-0)

- \* SSD 스토리지 풀 생성 \*
	- ["SSD](#page-10-1) [스토리지](#page-10-1) [풀을](#page-10-1) [생성합니다](#page-10-1)["](#page-10-1)
	- ["SSD](#page-14-0) [스토리지](#page-14-0) [풀에](#page-14-0) [SSD](#page-14-0)[를](#page-14-0) 추[가합니다](#page-14-0)["](#page-14-0)
- \* SSD 스토리지 풀을 사용하여 Flash Pool 생성 \* 을 참조하십시오
	- ["SSD](#page-12-0) [스토리지](#page-12-0) [풀](#page-12-0) [할당](#page-12-0) [유](#page-12-0)[닛](#page-12-0)을 [사용하여](#page-12-0) [Flash Pool](#page-12-0) [로컬](#page-12-0) [계층](#page-12-0)[\(](#page-12-0)[애그리게이트](#page-12-0)[\)](#page-12-0)[을](#page-12-0) [생성합니다](#page-12-0)["](#page-12-0)
	- ["SSD](#page-14-1) [스토리지](#page-14-1) [풀에](#page-14-1) [SSD](#page-14-1)[를](#page-14-1) 추[가하는](#page-14-1) [캐시](#page-14-1) [크기에](#page-14-1) [미치는](#page-14-1) [영향을](#page-14-1) [확인합니다](#page-14-1)["](#page-14-1)

### <span id="page-10-0"></span>**Flash Pool** 로컬 계층**(**애그리게이트**)**에서 **SSD** 스토리지 풀을 사용하고 있는지 확인합니다

SSD 스토리지 풀에서 기존 HDD 로컬 계층에 하나 이상의 할당 유닛을 추가하여 Flash Pool(로컬 계층) 애그리게이트를 구성할 수 있습니다.

SSD 스토리지 풀을 사용하여 캐시를 제공할 때는 Flash Pool 로컬 계층이 별도의 SSD를 사용할 때와 다르게 관리됩니다.

단계

1. RAID 그룹별 애그리게이트 드라이브 표시:

'Storage aggregate show-status\_aggr\_name\_'

Aggregate가 하나 이상의 SSD 스토리지 풀을 사용하는 경우 SSD RAID 그룹의 '위치' 열에 대한 값이 '공유'로 표시되고 RAID 그룹 이름 옆에 스토리지 풀 이름이 표시됩니다.

<span id="page-10-1"></span>**SSD** 스토리지 풀을 생성하여 캐시를 로컬 계층**(**애그리게이트**)**에 추가합니다

SSD(Solid State Drive)를 추가하여 기존 로컬 계층(애그리게이트)을 Flash Pool 로컬 계층 (애그리게이트)으로 변환하여 캐시를 프로비저닝할 수 있습니다.

2~4개의 Flash Pool 로컬 계층(애그리게이트)에 SSD 캐시를 제공하기 위해 SSD(Solid State Drive) 스토리지 풀을 생성할 수 있습니다. Flash Pool 애그리게이트는 사용 중인 데이터 세트에 플래시를 고성능 캐시로 구축하는 동시에 저렴한 HDD를 사용하여 자주 액세스하지 않는 데이터를 지원합니다.

이 작업에 대해

• 스토리지 풀에 디스크를 생성하거나 추가할 때 디스크 목록을 제공해야 합니다.

스토리지 풀은 disskcount 매개 변수를 지원하지 않습니다.

• 스토리지 풀에 사용된 SSD의 크기는 같아야 합니다.

시스템 관리자를 사용하여 **SSD** 캐시 추가**(ONTAP 9.12.1** 이상**)**

ONTAP 9.12.1부터 시스템 관리자를 사용하여 SSD 캐시를 추가할 수 있습니다.

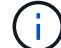

AFF 시스템에서는 스토리지 풀 옵션을 사용할 수 없습니다.

단계

- 1. 클러스터 > 디스크 \* 를 클릭한 다음 \* 표시/숨기기 \* 를 클릭합니다.
- 2. Type \* 을 선택하고 클러스터에 예비 SSD가 있는지 확인합니다.
- 3. 클릭하여 \* 스토리지 > 계층 \* 으로 이동한 다음 \* 스토리지 풀 추가 \* 를 클릭합니다.
- 4. 디스크 유형을 선택합니다.
- 5. 디스크 크기를 입력합니다.
- 6. 스토리지 풀에 추가할 디스크 수를 선택합니다.
- 7. 예상 캐시 크기를 검토합니다.

**System Manager**를 사용하여 **SSD** 캐시 추가**(ONTAP 9.7**만 해당**)**

 $(i)$ 

ONTAP 9.7 이상 또는 ONTAP 9.12.1 이전 버전의 ONTAP를 사용하는 경우 CLI 절차를 사용하십시오.

단계

- 1. (클래식 버전으로 돌아가기) \* 를 클릭합니다.
- 2. 스토리지 > 애그리게이트 및 디스크 > 애그리게이트 \* 를 클릭합니다.
- 3. 로컬 계층(집계)을 선택한 다음 \* 작업 > 캐시 추가 \* 를 클릭합니다.
- 4. 캐시 소스를 "스토리지 풀" 또는 "전용 SSD"로 선택합니다.
- 5. (새로운 환경으로 전환) \* 을 클릭합니다.
- 6. Storage > Tiers \* 를 클릭하여 새 애그리게이트의 크기를 확인합니다.

#### **CLI**를 참조하십시오

• CLI를 사용하여 SSD 스토리지 풀을 생성합니다 \*

#### 단계

1. 사용 가능한 스페어 SSD의 이름을 확인합니다.

'Storage aggregate show-spare-disks-disk-type ssd'를 선택합니다

스토리지 풀에 사용된 SSD는 HA 쌍의 두 노드 중 하나에서 소유할 수 있습니다.

2. 스토리지 풀을 생성합니다.

스토리지 풀 create-storage-pool\_sp\_name\_-disk-list\_disk1\_,*disk2*,

3. \* 선택 사항: \* 새로 생성된 스토리지 풀을 확인합니다.

'storage pool show -storage -pool\_sp\_name\_'을 선택합니다

#### 결과

스토리지 풀에 SSD를 배치한 후에는 스토리지 풀에서 제공하는 스토리지가 Flash Pool 캐시에 아직 할당되지 않았더라도 클러스터에서 스페어로 표시되지 않습니다. RAID 그룹에 SSD를 개별 드라이브로 추가할 수는 없습니다. SSD의 스토리지는 SSD가 속한 스토리지 풀의 할당 유닛을 통해서만 프로비저닝할 수 있습니다.

<span id="page-12-0"></span>**SSD** 스토리지 풀 할당 유닛을 사용하여 **Flash Pool** 로컬 계층**(**애그리게이트**)**을 생성합니다

SSD 스토리지 풀에서 기존 HDD 로컬 계층에 하나 이상의 할당 유닛을 추가하여 Flash Pool 로컬 계층(애그리게이트)을 구성할 수 있습니다.

ONTAP 9.12.1부터는 재설계된 시스템 관리자를 사용하여 스토리지 풀 할당 유닛을 사용하여 Flash Pool 로컬 계층을 생성할 수 있습니다.

필요한 것

- Flash Pool 로컬 계층으로 변환하려면 HDD로 구성된 유효한 로컬 계층을 식별해야 합니다.
- 로컬 계층과 연결된 볼륨의 쓰기 캐싱 적격성을 확인하고 자격 문제를 해결하기 위해 필요한 모든 단계를 완료해야 합니다.
- SSD 캐시를 이 Flash Pool 로컬 계층에 제공하려면 SSD 스토리지 풀을 생성해야 합니다.

사용할 스토리지 풀의 할당 유닛은 Flash Pool 로컬 계층을 소유하는 동일한 노드에서 소유해야 합니다.

• 로컬 계층에 추가할 캐시의 양을 결정해야 합니다.

할당 단위로 캐시를 로컬 계층에 추가합니다. 여유 공간이 있는 경우 나중에 스토리지 풀에 SSD를 추가하여 할당 유닛의 크기를 늘릴 수 있습니다.

• SSD 캐시에 사용할 RAID 유형을 결정해야 합니다.

SSD 스토리지 풀에서 로컬 계층에 캐시를 추가한 후에는 캐시 RAID 그룹의 RAID 유형을 변경할 수 없습니다.

• 시스템의 최대 캐시 크기를 결정하고 SSD 캐시를 로컬 계층에 추가할 때 캐시 크기를 초과하지 않는지 확인해야 합니다.

'storage pool show' 명령을 사용하면 총 캐시 크기에 추가될 캐시의 양을 확인할 수 있습니다.

• Flash Pool 로컬 계층에 대한 구성 요구사항을 숙지하고 있어야 합니다.

이 작업에 대해

캐시의 RAID 유형을 HDD RAID 그룹과 다르게 하려면 SSD 용량을 추가할 때 캐시 RAID 유형을 지정해야 합니다. SSD 용량을 로컬 계층에 추가한 후에는 캐시의 RAID 유형을 더 이상 변경할 수 없습니다.

SSD 캐시를 로컬 계층에 추가하여 Flash Pool 로컬 계층을 생성한 후에는 SSD 캐시를 제거하여 로컬 계층을 다시 원래 구성으로 변환할 수 없습니다.

ONTAP 9.12.1부터 시스템 관리자를 사용하여 SSD 스토리지 풀에 SSD를 추가할 수 있습니다.

단계

- 1. Storage > Tiers \* 를 클릭하고 기존 로컬 HDD 스토리지 계층을 선택합니다.
- 2. 을 클릭합니다 를 선택하고 \* Flash Pool 캐시 추가 \* 를 선택합니다.
- 3. 스토리지 풀 사용 \* 을 선택합니다.
- 4. 스토리지 풀을 선택합니다.
- 5. 캐시 크기 및 RAID 구성을 선택합니다.
- 6. 저장 \* 을 클릭합니다.
- $7.$  스토리지 계층을 다시 찾아 클릭합니다 :
- 8. More Details \* 를 선택하고 Flash Pool이 \* Enabled \* 로 표시되는지 확인합니다.

**CLI**를 참조하십시오

단계

1. 애그리게이트를 Flash Pool 애그리게이트로 사용할 수 있는 것으로 표시:

'Storage aggregate modify -aggregate\_aggr\_name\_-hybrid-enabled true'

이 단계가 성공하지 못할 경우 타겟 Aggregate에 대한 쓰기 캐싱 적격성을 결정합니다.

2. 사용 가능한 SSD 스토리지 풀 할당 유닛을 표시합니다.

'Storage pool show-available-capacity'를 표시합니다

3. SSD 용량을 Aggregate에 추가합니다.

'storage aggregate add\_aggr\_name\_-storage-pool\_sp\_name\_-allocation-units\_number\_of\_units\_'

캐시의 RAID 유형을 HDD RAID 그룹과 다르게 하려면 이 명령을 입력할 때 "raidtype" 매개 변수를 사용하여 변경해야 합니다.

새 RAID 그룹을 지정할 필요가 없습니다. ONTAP는 SSD 캐시를 HDD RAID 그룹과 별도의 RAID 그룹으로 자동 배치합니다.

캐시의 RAID 그룹 크기는 스토리지 풀의 SSD 수에 따라 결정됩니다.

캐시가 Aggregate에 추가되고 Aggregate가 이제 Flash Pool Aggregate가 되었습니다. Aggregate에 추가되는 각 할당 유닛이 자체 RAID 그룹이 됩니다.

4. SSD 캐시의 존재 및 크기 확인:

'STORAGE AGGATE SHOW\_AGGATE\_NAME\_'

캐시 크기는 총 하이브리드 캐시 크기 아래에 나열됩니다.

["NetApp](http://www.netapp.com/us/media/tr-4070.pdf) [기](http://www.netapp.com/us/media/tr-4070.pdf)[술](http://www.netapp.com/us/media/tr-4070.pdf) [보고서](http://www.netapp.com/us/media/tr-4070.pdf) [4070: Flash Pool](http://www.netapp.com/us/media/tr-4070.pdf) [설계](http://www.netapp.com/us/media/tr-4070.pdf) [및](http://www.netapp.com/us/media/tr-4070.pdf) [구축](http://www.netapp.com/us/media/tr-4070.pdf) [가이드](http://www.netapp.com/us/media/tr-4070.pdf) [를](http://www.netapp.com/us/media/tr-4070.pdf) 참[조하](http://www.netapp.com/us/media/tr-4070.pdf)십시오["](http://www.netapp.com/us/media/tr-4070.pdf)

### <span id="page-14-1"></span>**SSD** 스토리지 풀에 **SSD**를 추가하는 캐시 크기에 미치는 영향을 확인합니다

스토리지 풀에 SSD를 추가할 때 플랫폼 모델의 캐시 제한이 초과되면 ONTAP에서 새로 추가된 용량을 Flash Pool 로컬 계층(애그리게이트)에 할당하지 않습니다. 이로 인해 새로 추가된 일부 또는 모든 용량을 사용할 수 없게 될 수 있습니다.

#### 이 작업에 대해

할당 유닛이 이미 Flash Pool 로컬 계층(애그리게이트)에 할당된 SSD 스토리지 풀에 SSD를 추가할 경우, 각 로컬 계층의 캐시 크기와 시스템의 총 캐시를 높일 수 있습니다. 스토리지 풀의 할당 유닛이 할당되지 않은 경우 해당 스토리지 풀에 SSD를 추가해도 캐시에 할당된 할당 유닛이 하나 이상 할당될 때까지 SSD 캐시 크기에 영향을 주지 않습니다.

#### 단계

1. 스토리지 풀에 추가할 SSD의 사용 가능한 크기를 결정합니다.

'storage disk show disk name -fields usable-size'를 선택합니다

2. 스토리지 풀에 할당되지 않은 할당 유닛 수 결정:

'Storage pool show-available-capacity\_sp\_name\_'

스토리지 풀의 할당되지 않은 모든 할당 유닛이 표시됩니다.

3. 다음 수식을 적용하여 추가할 캐시의 양을 계산합니다.

(할당되지 않은 할당 유닛 수 4개) × 25% × 사용 가능 크기 × SSD 수

#### <span id="page-14-0"></span>**SSD** 스토리지 풀에 **SSD**를 추가합니다

SSD(Solid State Drive)를 SSD 스토리지 풀에 추가하면 스토리지 풀의 물리적 크기 및 사용 가능한 크기와 할당 유닛 크기가 증가합니다. 또한 더 큰 할당 단위 크기는 로컬 계층 (애그리게이트)에 이미 할당된 할당 단위에 영향을 미칩니다.

#### 필요한 것

이 작업으로 인해 HA 쌍의 캐시 제한이 초과되지 않는지 확인해야 합니다. ONTAP에서는 SSD 스토리지 풀에 SSD를 추가할 때 캐시 한도를 초과하지 않도록 방지할 수 없으며 그렇게 할 경우 새로 추가된 스토리지 용량을 사용할 수 없게 될 수 있습니다.

#### 이 작업에 대해

기존 SSD 스토리지 풀에 SSD를 추가할 경우, SSD는 스토리지 풀에서 기존 SSD를 소유한 동일한 HA 쌍 중 하나 또는 둘 다 소유해야 합니다. HA Pair의 노드 중 하나에서 소유하는 SSD를 추가할 수 있습니다.

스토리지 풀에 추가하는 SSD의 크기는 스토리지 풀에서 현재 사용되는 디스크와 같아야 합니다.

ONTAP 9.12.1부터 시스템 관리자를 사용하여 SSD 스토리지 풀에 SSD를 추가할 수 있습니다.

단계

- 1. Storage > Tiers \* 를 클릭하고 \* Storage Pools \* 섹션을 찾습니다.
- 2. 스토리지 풀을 찾은 후 을 클릭합니다 : 를 클릭하고 \* 디스크 추가 \* 를 선택합니다.
- 3. 디스크 유형을 선택하고 디스크 수를 선택합니다.
- 4. 예상 캐시 크기를 검토합니다.

**CLI**를 참조하십시오

단계

1. \* 선택 사항: \* 스토리지 풀에 대한 현재 할당 유닛 크기 및 사용 가능한 스토리지를 봅니다.

'storage pool show -instance\_sp\_name\_'

2. 사용 가능한 SSD 찾기:

'스토리지 디스크 표시 - 컨테이너형 스페어형 SSD'

3. 스토리지 풀에 SSD를 추가합니다.

스토리지 풀 add-storage-pool sp\_name-disk-list\_disk1, disk2…\_

이 작업을 수행하면 시스템에서 어떤 Flash Pool 애그리게이트의 크기가 증가하게 되며, 이에 따라 작업을 확인하라는 메시지가 표시됩니다.

### **SSD** 스토리지 풀을 관리하는 명령입니다

### ONTAP는 SSD 스토리지 풀 관리를 위한 '스토리지 풀' 명령을 제공합니다.

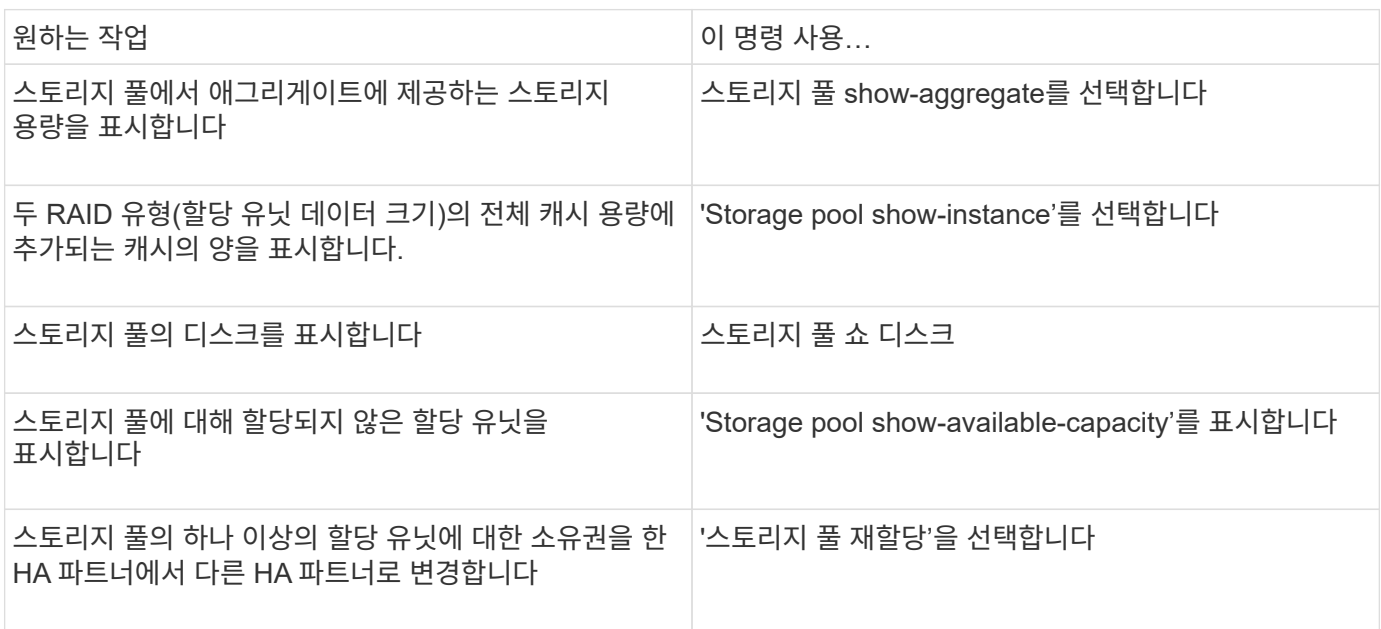

관련 정보 ["ONTAP 9](http://docs.netapp.com/ontap-9/topic/com.netapp.doc.dot-cm-cmpr/GUID-5CB10C70-AC11-41C0-8C16-B4D0DF916E9B.html) [명령](http://docs.netapp.com/ontap-9/topic/com.netapp.doc.dot-cm-cmpr/GUID-5CB10C70-AC11-41C0-8C16-B4D0DF916E9B.html)["](http://docs.netapp.com/ontap-9/topic/com.netapp.doc.dot-cm-cmpr/GUID-5CB10C70-AC11-41C0-8C16-B4D0DF916E9B.html) Copyright © 2024 NetApp, Inc. All Rights Reserved. 미국에서 인쇄됨 본 문서의 어떠한 부분도 저작권 소유자의 사전 서면 승인 없이는 어떠한 형식이나 수단(복사, 녹음, 녹화 또는 전자 검색 시스템에 저장하는 것을 비롯한 그래픽, 전자적 또는 기계적 방법)으로도 복제될 수 없습니다.

NetApp이 저작권을 가진 자료에 있는 소프트웨어에는 아래의 라이센스와 고지사항이 적용됩니다.

본 소프트웨어는 NetApp에 의해 '있는 그대로' 제공되며 상품성 및 특정 목적에의 적합성에 대한 명시적 또는 묵시적 보증을 포함하여(이에 제한되지 않음) 어떠한 보증도 하지 않습니다. NetApp은 대체품 또는 대체 서비스의 조달, 사용 불능, 데이터 손실, 이익 손실, 영업 중단을 포함하여(이에 국한되지 않음), 이 소프트웨어의 사용으로 인해 발생하는 모든 직접 및 간접 손해, 우발적 손해, 특별 손해, 징벌적 손해, 결과적 손해의 발생에 대하여 그 발생 이유, 책임론, 계약 여부, 엄격한 책임, 불법 행위(과실 또는 그렇지 않은 경우)와 관계없이 어떠한 책임도 지지 않으며, 이와 같은 손실의 발생 가능성이 통지되었다 하더라도 마찬가지입니다.

NetApp은 본 문서에 설명된 제품을 언제든지 예고 없이 변경할 권리를 보유합니다. NetApp은 NetApp의 명시적인 서면 동의를 받은 경우를 제외하고 본 문서에 설명된 제품을 사용하여 발생하는 어떠한 문제에도 책임을 지지 않습니다. 본 제품의 사용 또는 구매의 경우 NetApp에서는 어떠한 특허권, 상표권 또는 기타 지적 재산권이 적용되는 라이센스도 제공하지 않습니다.

본 설명서에 설명된 제품은 하나 이상의 미국 특허, 해외 특허 또는 출원 중인 특허로 보호됩니다.

제한적 권리 표시: 정부에 의한 사용, 복제 또는 공개에는 DFARS 252.227-7013(2014년 2월) 및 FAR 52.227- 19(2007년 12월)의 기술 데이터-비상업적 품목에 대한 권리(Rights in Technical Data -Noncommercial Items) 조항의 하위 조항 (b)(3)에 설명된 제한사항이 적용됩니다.

여기에 포함된 데이터는 상업용 제품 및/또는 상업용 서비스(FAR 2.101에 정의)에 해당하며 NetApp, Inc.의 독점 자산입니다. 본 계약에 따라 제공되는 모든 NetApp 기술 데이터 및 컴퓨터 소프트웨어는 본질적으로 상업용이며 개인 비용만으로 개발되었습니다. 미국 정부는 데이터가 제공된 미국 계약과 관련하여 해당 계약을 지원하는 데에만 데이터에 대한 전 세계적으로 비독점적이고 양도할 수 없으며 재사용이 불가능하며 취소 불가능한 라이센스를 제한적으로 가집니다. 여기에 제공된 경우를 제외하고 NetApp, Inc.의 사전 서면 승인 없이는 이 데이터를 사용, 공개, 재생산, 수정, 수행 또는 표시할 수 없습니다. 미국 국방부에 대한 정부 라이센스는 DFARS 조항 252.227-7015(b)(2014년 2월)에 명시된 권한으로 제한됩니다.

#### 상표 정보

NETAPP, NETAPP 로고 및 <http://www.netapp.com/TM>에 나열된 마크는 NetApp, Inc.의 상표입니다. 기타 회사 및 제품 이름은 해당 소유자의 상표일 수 있습니다.